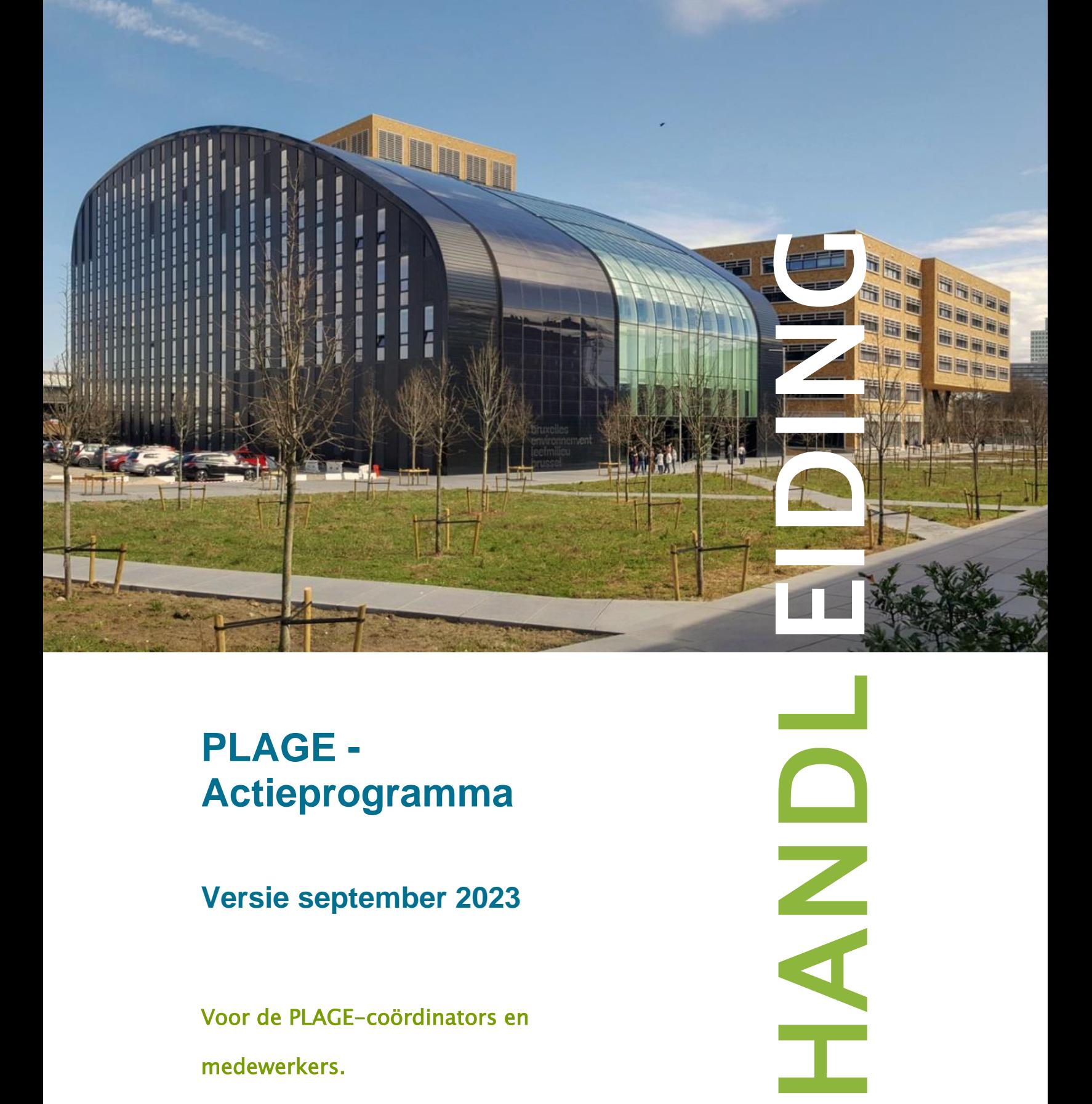

# **PLAGE - Actieprogramma**

**Versie september 2023**

Voor de PLAGE -coördinators en

PLAGE -<br>Actieprogramma<br>Versie september 2023<br>Voor de PLAGE-coördinators en<br>medewerkers.

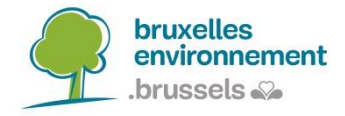

# **PLAGE**

# **Excel-bestand van het Actieprogramma**

### **BRUSSELS HOOFDSTEDELIJK GEWEST**

#### **GEBRUIKERSHANDLEIDING VOOR HET PLAGE ACTIEPROGRAMMA**

Versie september 2023

Leefmilieu Brussel

-------------------------------

# Inhoudsopgave

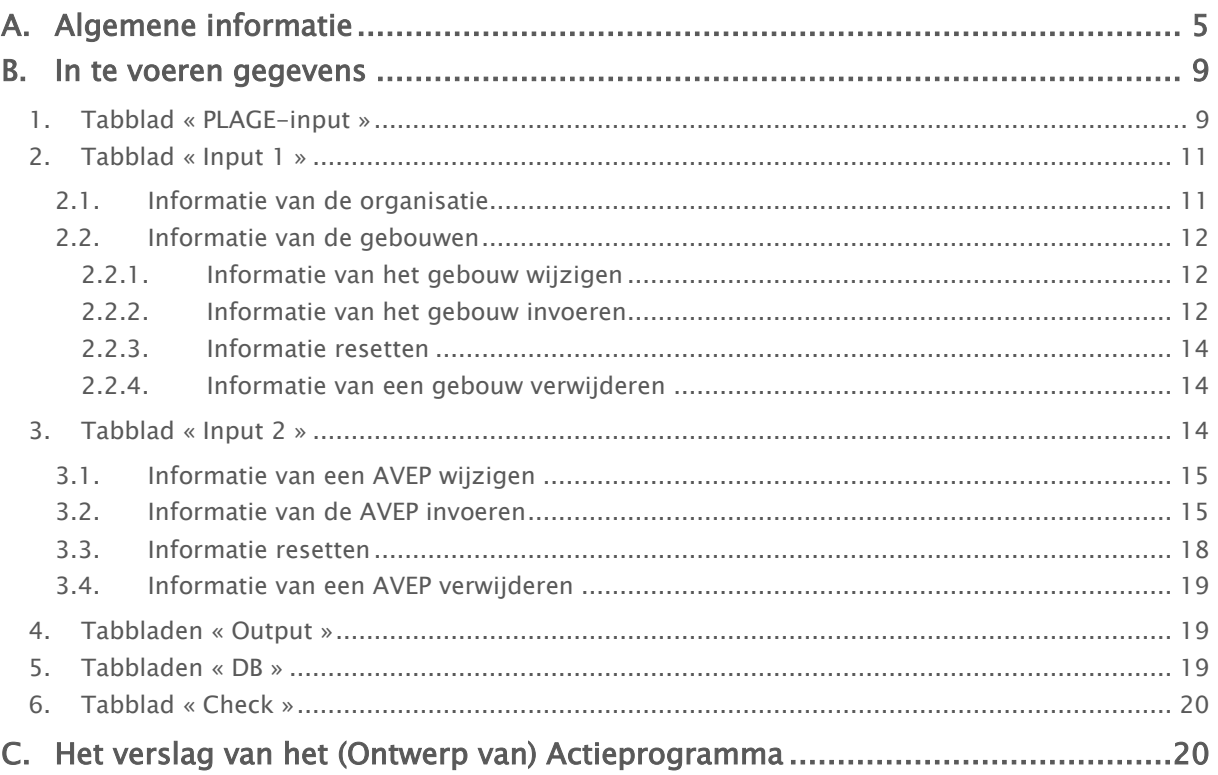

# Figurenlijst:

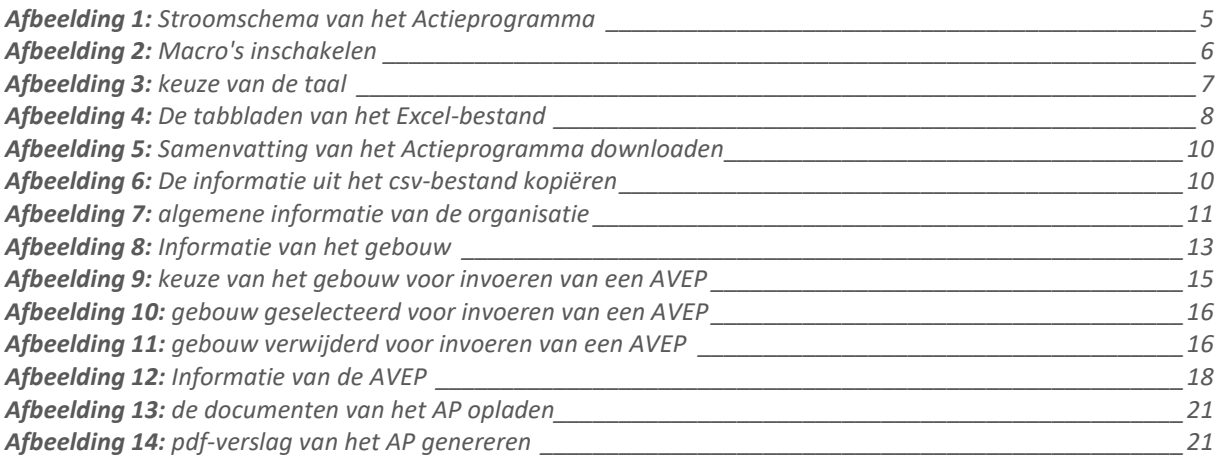

# <span id="page-4-0"></span>A. Algemene informatie

De template van het Actieprogramma is een Excelbestand waarmee u de acties ter verbetering van de energieprestatie (AVEP) voor de gebouwen van uw Actieprogramma kunt invoeren en hiermee automatisch uw (Ontwerp van) Actieprogramma aanmaken.

Dit Excel-bestand wordt gebruikt bij het opstellen van uw actieprogramma, zoals u kunt zien in het onderstaande stroomschema.

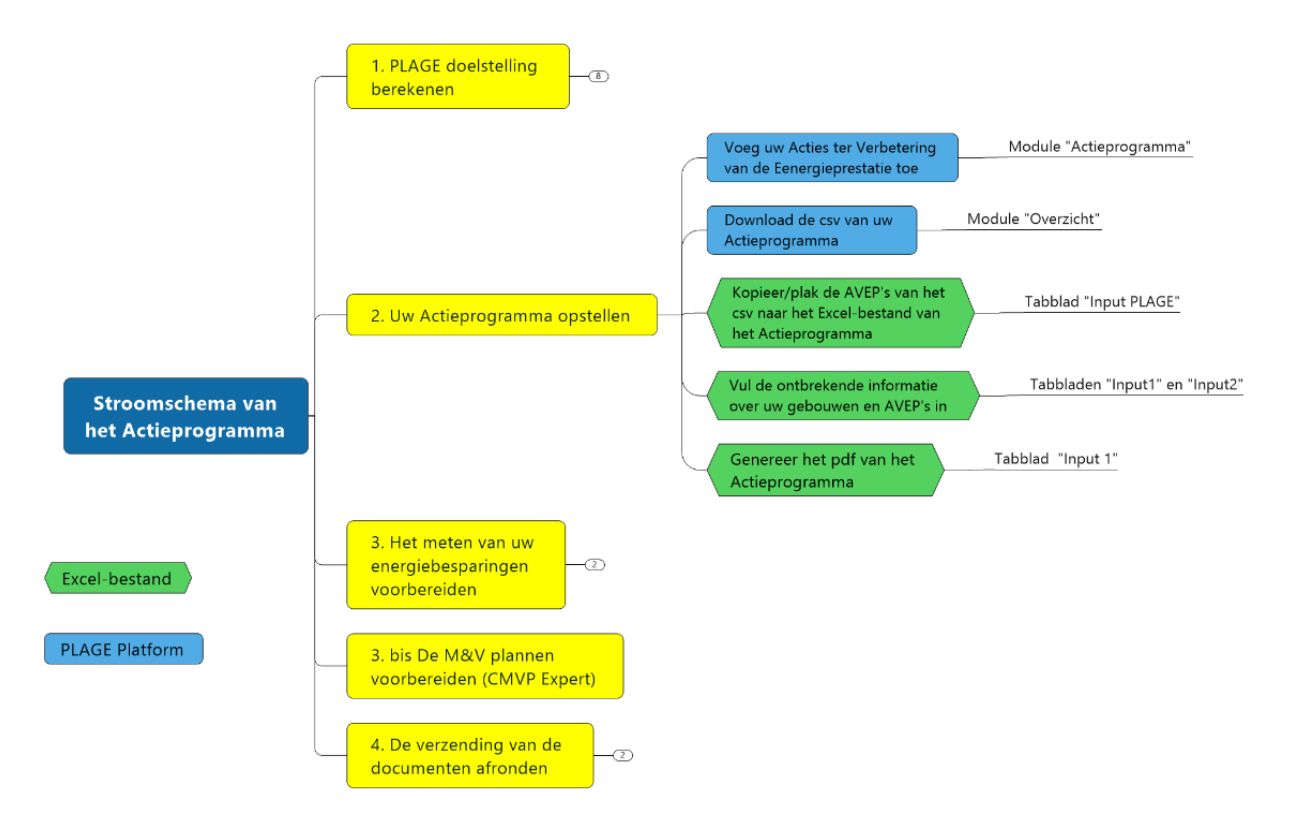

Afbeelding 1: Stroomschema van het Actieprogramma

<span id="page-4-1"></span>Dit Excelbestand is ontwikkeld met behulp van macro's. Afhankelijk van de Microsoft Officeversie die u gebruikt, zult u macro's moeten autoriseren om het bestand te kunnen gebruiken (zie hieronder). U moet de macro's dan ook inschakelen om het bestand te kunnen gebruiken door te klikken op de knop « Inhoud inschakelen » van de gele berichtenbalk, en indien nodig, vervolgens op "Ja" te klikken.

Als u macro's wilt inschakelen, moet u het bestand dat u wilt deblokkeren, hebben opgeslagen op een lokale harde schijf of OneDrive. Open Windows Verkenner en zoek het bestand waarvan u de blokkering wilt opheffen. Klik met de rechtermuisknop op het bestand en kies Eigenschappen in het contextmenu. Onderaan het tabblad Algemeen ziet u een sectie Beveiliging. Schakel het selectievakje Blokkering opheffen in.

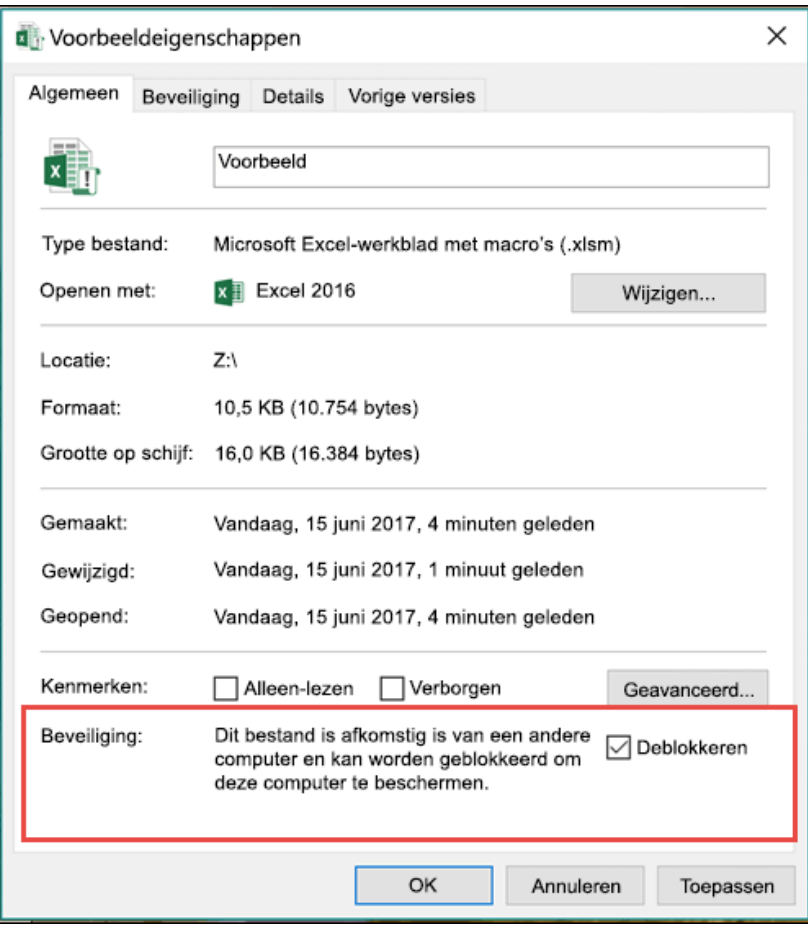

Zodra de macro's gedeblokkeerd zijn, kun je de inhoud van je Excel-bestand inschakelen :

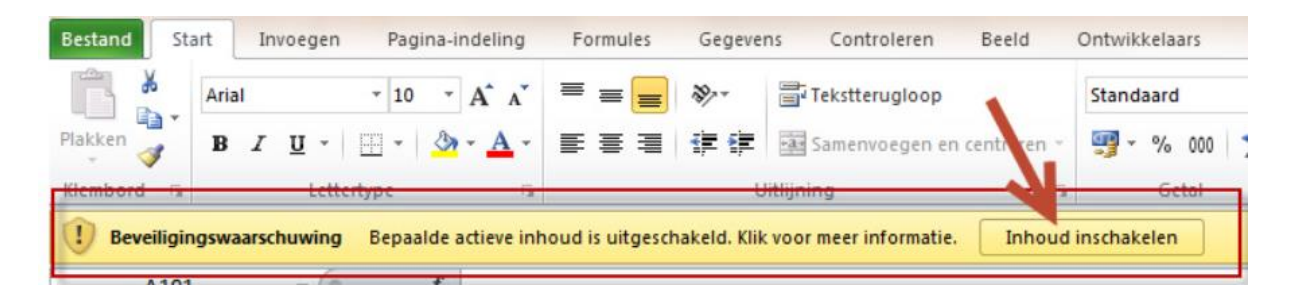

Afbeelding 2: Macro's inschakelen

#### <span id="page-5-0"></span>De onderstaande

[Afbeelding 3](#page-6-1) zal verschijnen wanneer u het bestand voor de eerste keer opent en u zult de taal moeten kiezen waarin u wilt werken.

Let op: zorg ervoor dat dit dezelfde taal is als op het PLAGE platform en als de taal waarin je het csv bestand van het PLAGE platform hebt gedownload, omdat deze achteraf niet meer veranderd kan worden en je problemen kunt tegenkomen als de gebruikte taal anders is.

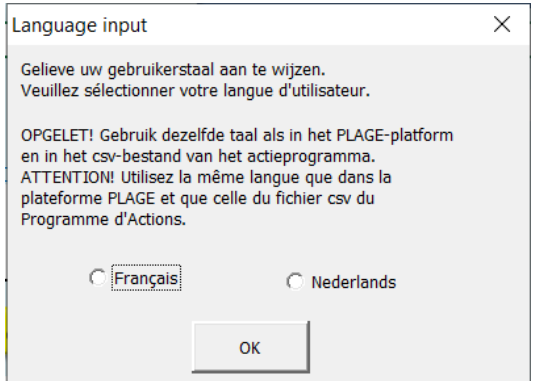

Afbeelding 3: keuze van de taal

<span id="page-6-1"></span><span id="page-6-0"></span>Het bestand bestaat uit drie tabbladen voor het invoeren van uw gegevens: één voor de informatie afkomstig van het PLAGE-platform (« PLAGE-input »), één voor uw gebouwen (« Input 1 ») en één voor uw AVEP (« Input 2 »). Er zijn ook twee tabbladen waar u de informatie kunt vinden die in uw verslag over het Actieprogramma is opgenomen (« Output1 »; « Output2 »). Er zijn vier tabbladen waarin de door u ingevoerde informatie wordt opgeslagen (« DB Org »; « DB AP »; « DB BAT »; « DB AAPE »), alsook een tabblad met de informatie uit de verschillende keuzelijsten die in het bestand beschikbaar zijn (« Check »).

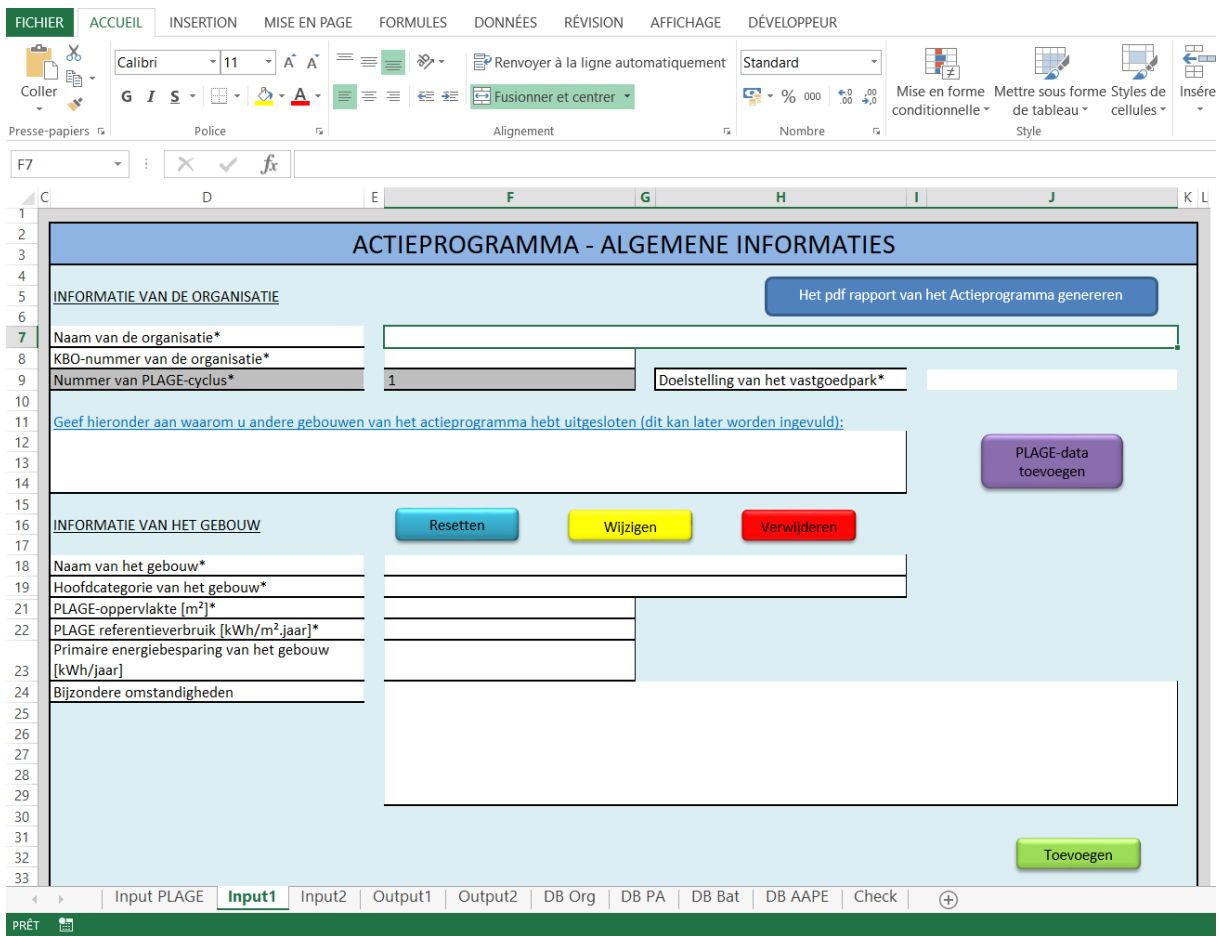

Afbeelding 4: De tabbladen van het Excel-bestand

<span id="page-7-0"></span>U kunt alleen informatie invoeren in de "Input"-tabbladen, de andere tabbladen zijn beveiligd met een wachtwoord om onbedoelde verwijdering te voorkomen.

Het ingevulde bestand genereert uw Ontwerp van Actieprogramma (OAP) in pdf-formaat. Het is dit bestand dat u naar uw revisor stuurt via het 'PLAGE-webplatform', in het deel 'Documenten' van het Actieprogramma, beschikbaar via [https://plage.peb-epb.brussels/.](https://plage.peb-epb.brussels/)

Als u vragen of problemen hebt bij het gebruik van deze tool kunt u contact met ons opnemen via [plage@environnement.brussels.](mailto:plage@leefmilieu.brussels)

Let op: u kunt niet meerdere bestanden voor dezelfde organisatie gebruiken. Als u met medewerkers werkt, moet u hetzelfde bestand gebruiken. Het is niet mogelijk om een deel van de acties in het ene bestand in te voeren en een ander deel in een ander bestand. Ook als u coördinator/medewerker bent voor verschillende organisaties, moet elke organisatie haar eigen bestand hebben.

### <span id="page-8-0"></span>B. In te voeren gegevens

Om uw Ontwerp van Actieprogramma (OAP) te voltooien of uw Actieprogramma (AP) af te ronden, moet u een aantal gegevens invoeren in de tabbladen « Input1 » en « Input2 ».

Om dit te doen, zal je de in het PLAGE-platform ingevoerde AVEP moeten ophalen en deze kopiëren/plakken in het tabblad PLAGE-input; deze procedure wordt beschreven in hoofdstuk [1](#page-8-1) « Tabblad « [PLAGE-input](#page-8-1) ».

De gegevens die moeten worden ingevoerd in de tabbladen « Input1 » en « Input2 » hebben betrekking op uw organisatie, de gebouwen van uw Actieprogramma en de AVEP. De te verstrekken informatie staat in de blanco vakken van deze tabbladen en de verplichte informatie is aangegeven met een sterretje.

In ieder Input-tabblad, hebt u vier opties wat betreft de in te voeren gegevens:

- 1) Gegevens toevoegen: u kunt nieuwe informatie toevoegen door op de groene 'Opslaan'-knop te klikken.
- 2) Gegevensinvoerblad resetten: u kunt het gegevensinvoerblad resetten door op de blauwe 'Reset'-knop te klikken.
- 3) Gegevens wijzigen: u kunt reeds opgeslagen informatie wijzigen door op de gele 'Wijzigen'-knop te klikken. Het is deze knop die u zult gebruiken om de informatie die vanuit het PLAGE-platform werd geïmporteerd aan te vullen. Met deze optie kunt u ook een door u verwijderd(e) gebouw/AVEP opnieuw activeren.
- 4) Gegevens verwijderen: u kunt reeds opgeslagen informatie verwijderen door op de rode 'Verwijderen'-knop te klikken. Deze actie zal de ingevoerde gegevens niet permanent verwijderen. Het maakt de gegevens inactief en niet bruikbaar, dus als u deze gegevens toch wilt opvragen en reactiveren, kunt u dat doen met de 'Wijzigen' knop.

In het algemeen adviseren wij u voor alle ingevoerde informatie dezelfde namen te gebruiken als die welke in het PLAGE-webplatform worden gebruikt; dit vergemakkelijkt zowel uw werk als dat van de revisor.

#### <span id="page-8-1"></span>1. Tabblad « PLAGE-input »

Via dit tabblad kan de informatie worden opgehaald die is ingevoerd in de module « Actieprogramma » van het PLAGE-platform.

Ga hiervoor, nadat u de algemene informatie van uw AVEP op het PLAGE-platform in de module « Actieprogramma » hebt ingevoerd (zie gebruikershandleiding van het PLAGE-platform voor meer informatie), naar de module « Overzicht » en klik op de knop « Download Actieprogramma (csv) » zie **[Afbeelding 5](#page-9-0).** 

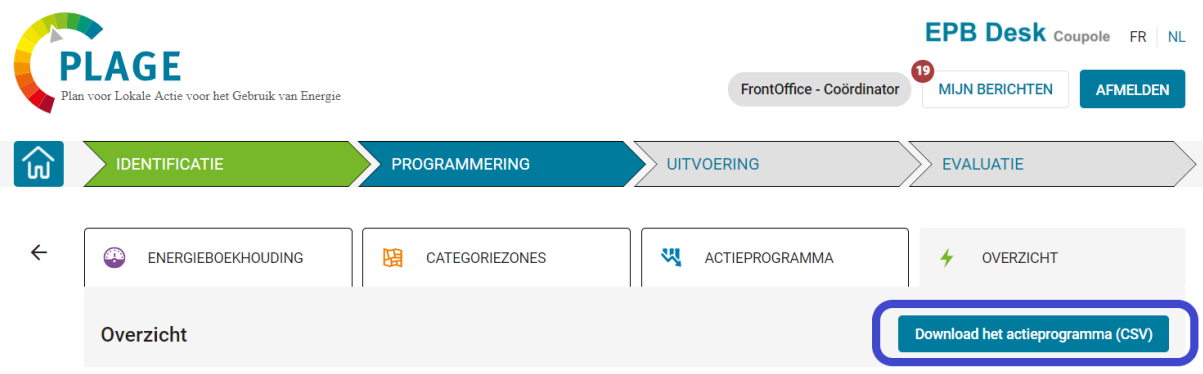

Afbeelding 5: Samenvatting van het Actieprogramma downloaden

<span id="page-9-0"></span>Open vervolgens het gedownloade .csv-bestand en kopieer/plak de informatie daaruit in het tabblad PLAGE-input van het Excelbestand van het Actieprogramma.

Opgelet: gelieve enkel de cellen van het csv-bestand te selecteren waarin er gegevens staan (zoveel rijen als nodig, maar alleen de kolommen A tot en met K). Anders zult u de formules van de kolommen L, M en N van het Excel-bestand van het AP overschrijven.

|           | $\mathbf{A}$ | в              |                                                                         | D         | F       | F | G                      | н                            |                                             | K                                          | М | N |  |
|-----------|--------------|----------------|-------------------------------------------------------------------------|-----------|---------|---|------------------------|------------------------------|---------------------------------------------|--------------------------------------------|---|---|--|
|           |              |                | Naam van het Naam van het PLAGE Refere PLAGE-doelst Oppervlakte (Acties |           |         |   | Meetmethode Type actie |                              | <b>Energiedrager Besparing op Opmerking</b> |                                            |   |   |  |
|           | 2 ADMIN 1    | <b>ADMIN1</b>  | 935.22                                                                  | 18704.37  | 100.00  |   | 110 Standaard          | 1.1 De gebruil Elektriciteit | 10000.0                                     | <b>Test</b>                                |   |   |  |
|           | 3 ADMIN 2    | <b>ADMIN 2</b> | 333.00                                                                  | 71595.00  | 2000.00 |   | 144 Standaard          | 2.1.17 Vervan Gas            | 56000.0                                     |                                            |   |   |  |
|           | 4 ADMIN 2    | <b>ADMIN 2</b> | 333.00                                                                  | 71595.00  | 2000.00 |   | 145 Standaard          | 2.5.4 Vermind Elektriciteit  | 10000.0                                     | Dit is een test bpmerking voor actie 2.5.4 |   |   |  |
|           | 5 ADMIN 2    | <b>ADMIN 2</b> | 333.00                                                                  | 71595.00  | 2000.00 |   | 146 Standaard          | 3.3 Thermisch Gas            | 520000.0                                    | we isoleren we isoleren!                   |   |   |  |
|           | 6 ADMIN 3    | <b>ADMIN 3</b> | 974.00                                                                  | 245446.95 | 6400.00 |   | 90 Standaard           | 1.4 Vragen on Gas            | 2562.0                                      | test opmerking                             |   |   |  |
|           | $7$ Cas 7.0  | Geval 7.0      | 232.48                                                                  | 9764.10   | 3000.00 |   | 112 Standaard          | 1.3 Vragen on Elektriciteit  | 520.0                                       |                                            |   |   |  |
| 8         |              |                |                                                                         |           |         |   |                        |                              |                                             |                                            |   |   |  |
| 9         |              |                |                                                                         |           |         |   |                        |                              |                                             |                                            |   |   |  |
| 10        |              |                |                                                                         |           |         |   |                        |                              |                                             |                                            |   |   |  |
|           |              |                |                                                                         |           |         |   |                        |                              |                                             |                                            |   |   |  |
| 12        |              |                |                                                                         |           |         |   |                        |                              |                                             |                                            |   |   |  |
| 13        |              |                |                                                                         |           |         |   |                        |                              |                                             |                                            |   |   |  |
| 14        |              |                |                                                                         |           |         |   |                        |                              |                                             |                                            |   |   |  |
| <b>AF</b> |              |                |                                                                         |           |         |   |                        |                              |                                             |                                            |   |   |  |

<span id="page-9-1"></span>Afbeelding 6: De informatie uit het csv-bestand kopiëren

Zodra u de informatie in het tabblad PLAGE-input hebt geplakt, gaat u naar het tabblad Input 1 waar u op de paarse knop 'PLAGE-gegevens importeren' kunt klikken om de gebouwen en de AVEP die u in het Excelbestand hebt gedownload, aan te maken, nadat u bovendien de informatie van de organisatie zoals beschreven in hoofdstuk [2.1](#page-10-1) hebt ingevoerd.

Na deze importoperatie moet u de ontbrekende informatie voor deze geïmporteerde gebouwen en AVEP aanvullen, wat u kunt doen door op de gele knop 'Wijzigen' te klikken van de tabbladen Input 1 en Input 2. Om te weten hoe u deze informatie moet invullen, verwijzen wij u naar de hoofdstukken [2.2.1](#page-11-1) en [2.2.2](#page-11-2) voor de informatie over de gebouwen, en naar de hoofdstukken [3.1](#page-14-0) en [3.2](#page-14-1) voor de informatie over de AVEP.

Opmerking: U kunt besluiten geen gebruik te maken van deze importfunctie vanuit het PLAGEplatform en rechtstreeks in het Excelbestand te werken, maar hou er rekening mee dat u dan alle AVEP van uw Actieprogramma ook in het PLAGE-platform moet aanmaken, wat extra manueel werk met zich meebrengt.

### <span id="page-10-0"></span>2. Tabblad « Input 1 »

#### 2.1. Informatie van de organisatie

<span id="page-10-1"></span>De informatie over uw organisatie hoeft maar één keer te worden ingevoerd, bij het toevoegen van uw eerste gebouw, of bij het importeren van gegevens uit het PLAGE- platform. Dit is de informatie die moet worden ingevoerd (de letter en het cijfer tussen vierkante haken komen overeen met het vak in het Excelbestand waarin de informatie moet worden ingevoerd):

- Naam van de organisatie\* [F7]: dit is de gebruikelijke naam die u voor uw organisatie gebruikt.
- KBO-nummer van de organisatie\* [F8]: het unieke identificatienummer van uw organisatie afkomstig van de KBO, dat u in het volgende formaat dient in te voeren, beginnend met een apostrof: 'xxxx.xxx.xxx.
- Nummer van PLAGE-cyclus\* [F9]: dit is al vooraf ingevuld met het nummer 1. Het moet niet worden gewijzigd, tenzij u tijdens het lezen van deze handleiding een tweede PLAGE-cyclus voor uw organisatie start.
- Doelstelling van het vastgoedpark\* [J9]: hier voert u de doelstelling in kWh/jaar in, zoals berekend door het PLAGE-webplatform.
- Uitsluiting van de andere gebouwen [D12]: u dient uit te leggen waarom u heeft besloten de andere gebouwen van uw vastgoedpark niet in uw Actieprogramma op te nemen. Deze informatie, die verplicht is om uw Actieprogramma in pdf-formaat te kunnen genereren, kan later worden ingevuld.

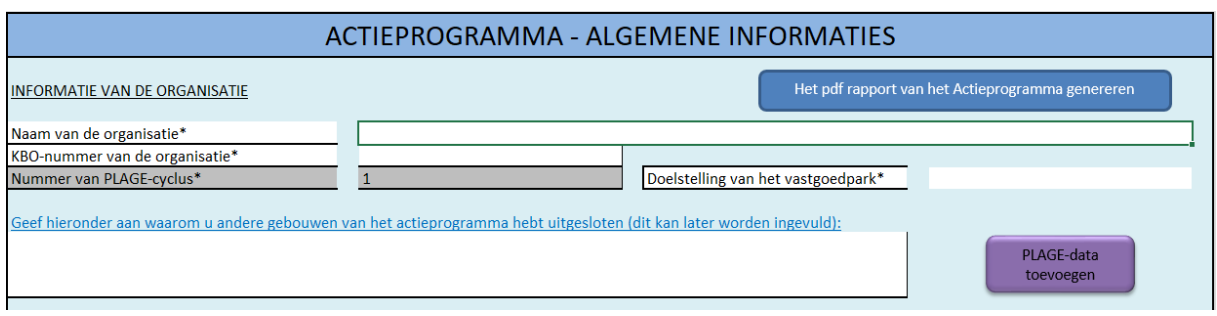

Afbeelding 7: algemene informatie van de organisatie

<span id="page-10-2"></span>Nadat u de hierboven vermelde algemene informatie over uw organisatie hebt ingevoerd, kunt U ofwel klikken op de knop 'De PLAGE-gegevens importeren », ofwel de informatie over uw eerste gebouw van het Actieprogramma invoeren zoals gepreciseerd in hoofdstuk [2.2.2.](#page-11-2)

Let op: zodra uw eerste gebouw is ingevoerd of de import uit het PLAGE-platform is uitgevoerd, kunnen de naam van de organisatie, het KBO-nummer en het PLAGEcyclusnummer niet meer worden gewijzigd. Indien nodig kunt u echter de doelstelling van uw vastgoedpark wijzigen of de rechtvaardiging voor het uitsluiten van andere gebouwen van uw Actieprogramma wijzigen. Om deze informatie te wijzigen, moet u op de knop « Wijzigen » in het tabblad « Input1 » klikken, een gebouw (om het even welk) kiezen, bijvoorbeeld uw doelstelling wijzigen en op de knop "Opslaan" klikken.

### 2.2. Informatie van de gebouwen

<span id="page-11-0"></span>Het vervolg van het tabblad « Input1 » laat u toe de informatie van uw gebouwen die u vanuit PLAGE hebt geïmporteerd te vervolledigen door de functie 'Wijzigen' te gebruiken of door de informatie van een gebouw in te voeren indien u de importfunctie van PLAGE niet gebruikt. Het is ook mogelijk een gebouw te schrappen of de informatie van het tabblad 'Input 1' te resetten. Het is echter altijd belangrijk om het invoeren, wijzigen of verwijderen van een gebouw te beëindigen zodra het is gestart, door de informatie op te slaan of door de ingevoerde/geïmporteerde informatie te resetten.

### 2.2.1. Informatie van het gebouw wijzigen

<span id="page-11-1"></span>Met de lichtgele 'Wijzigen'-knop kunt u de informatie die vanuit het PLAGE-platform werd geïmporteerd aanvullen of de opgeslagen informatie over een gebouw wijzigen.

Als u op deze knop klikt, wordt u gevraagd het nummer in te voeren van het gebouw dat u wilt wijzigen. Dit nummer is te vinden in kolom C (ID\_BAT) van het tabblad DB BAT. Zodra het gebouwnummer is ingevoerd, wordt de informatie met betrekking tot dit gebouw geïmporteerd in het tabblad Input 1, zodat deze kan worden gewijzigd. Als u het verkeerde gebouwnummer hebt ingevoerd, klikt u gewoon opnieuw op 'Wijzigen' en voert u het juiste nummer in.

U kunt dan alle gegevens met betrekking tot dit gebouw wijzigen en vervolgens op de groene 'Opslaan'-knop klikken om de oude gegevens te overschrijven. Meer informatie over de verschillende velden die moeten worden gewijzigd/aangevuld, vindt u in de volgende paragraaf.

## 2.2.2. Informatie van het gebouw invoeren

<span id="page-11-2"></span>Indien u de importfunctie vanuit PLAGE niet gebruikt, moet u de informatie over de gebouwen van uw Actieprogramma invoeren. U kunt ervoor kiezen om ofwel al uw gebouwen en vervolgens al hun AVEP in te voeren, ofwel om elk gebouw en zijn AVEP tegelijkertijd in te voeren (zie hoofdstuk [3.2](#page-14-1) voor meer informatie over het invoeren van AVEP in tabblad input 2).

Dit is de informatie die moet worden ingevoerd:

- Naam van het gebouw\* [F18]: dit is de gebruikelijke naam die u voor dit gebouw gebruikt.
- Hoofdcategorie van het gebouw\* [F19]: u moet in een keuzelijst selecteren uit de 16 bestaande categoriezones. Als u in dit gebouw meerdere categoriezones hebt, kiest u deze met de meeste m².
- PLAGE-oppervlakte\* [F21]: de door uw organisatie ingenomen en/of in eigendom zijnde oppervlakte van het gebouw in m<sup>2</sup>, zoals ingevoerd in de module categoriezones van het webplatform. Het gaat dus alleen om de oppervlakte die onder PLAGE valt.
- Jaarlijks verbruik\* [F22]: het PLAGE-referentieverbruik van uw gebouw in kWh/m².jaar zoals berekend in het webplatform en te vinden in de module categoriezones. Dit is het genormaliseerde specifieke primaire energieverbruik van het gebouw.
- Primaire energiebesparing voorzien voor het hele gebouw [F23]: u hoeft deze informatie alleen in te voeren als u meerdere AVEP in uw gebouw hebt en deze elkaar beïnvloeden (ook interactief effect genoemd) en men er niet kan van uitgaan dat de totale energiebesparing van het gebouw gelijk zal zijn aan de som van de besparingen van de individuele AVEP. Als u slechts één AVEP hebt of als geen AVEP effect heeft op de andere AVEP (positief of negatief in termen van energieverbruik), hoeft u deze informatie niet in te vullen. Zorg ervoor dat u deze informatie over primaire energie adequaat invoert.
- Bijzondere omstandigheden [F24]: hier kunt u eventuele bijzondere omstandigheden vermelden die a priori de effecten van uw Actieprogramma en/of de bereidheid van uw organisatie om uw doelstelling in dit gebouw te bereiken, zouden kunnen beperken. Zo nodig moet u bij uw bestand alle elementen voegen die nodig zijn om de geloofwaardigheid en de relevantie van deze bijzondere omstandigheden te analyseren (elementen die rechtstreeks moeten worden gedownload op het PLAGE-webplatform, in het onderdeel documenten van het Actieprogramma - Extra bestanden). Deze informatie kan blanco worden gelaten.

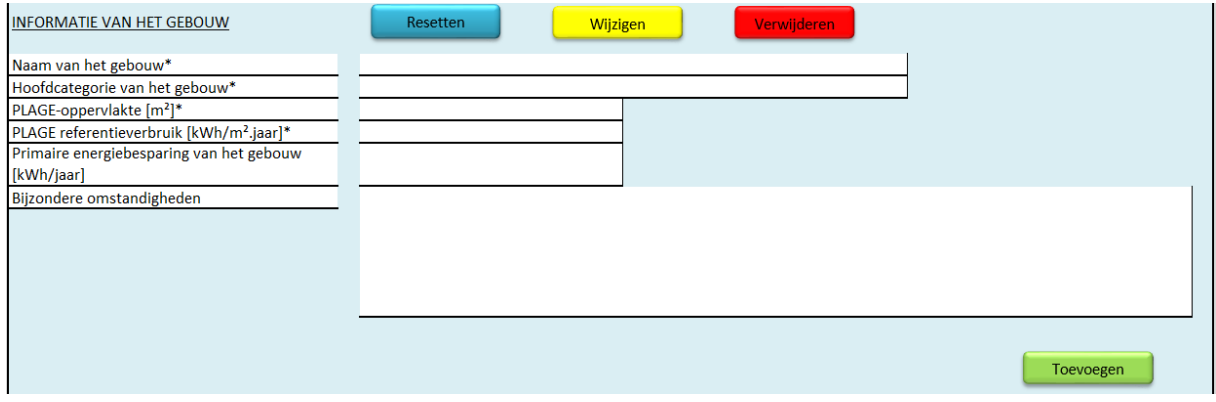

<span id="page-12-0"></span>Afbeelding 8: Informatie van het gebouw

Zodra al deze informatie is ingevoerd, hoeft u alleen nog maar op de groene 'Opslaan'-knop te klikken, en de informatie betreffende het gebouw zal worden ingevoerd in het tabblad DB BAT. Als u het opslaan bevestigt, wordt u gevraagd een AVEP in te voeren voor dit gebouw, wat u kunt doen door te navigeren naar het tabblad input 2 (voor meer details over het invoeren van AVEP, zie hoofdstuk [3\)](#page-13-2). U bent niet verplicht om een AVEP direct in te voeren, u kunt ofwel stoppen met invoeren, uw bestand opslaan en later terugkeren, of u kunt eerst al uw gebouwen invoeren, en dan uw AVEP.

#### 2.2.3. Informatie resetten

<span id="page-13-0"></span>Met de lichtblauwe 'Reset'-knop kunt u informatie wissen wanneer u een gebouw invoert of wijzigt. De 'Reset'-functie wist de gegevens in de vakken F18 tot J28 van het tabblad Input 1.

Opmerking: deze functie kan handig zijn als u bent begonnen met het invoeren van informatie en erachter komt dat u die toch niet wilt opslaan, zodat u niet alles handmatig hoeft te wissen. Deze functie is ook nuttig als u een gebouw wilde wijzigen maar toch besluit het uiteindelijk niet te wijzigen. De gegevens van het gebouw die zijn geïmporteerd voor wijziging in het tabblad Input 1 kunnen worden gewist door op deze 'Reset'-knop te klikken.

#### 2.2.4. Informatie van een gebouw verwijderen

<span id="page-13-1"></span>Met de rode 'Verwijderen'-knop kunt u een gebouw van het (ontwerp van) Actieprogramma verwijderen. Deze functie zal niet alle gegevens van het gebouw schrappen, maar "inactief" maken zodat u deze gegevens indien nodig kan recupereren. als bijvoorbeeld een gebouw dat u in uw (ontwerp van) Actieprogramma wilde zetten er niet meer in opgenomen zou moeten worden, In dit geval worden alle AVEP voor dit gebouw ook inactief en kunt u geen nieuwe AVEP meer toevoegen aan dit gebouw.

Als u op deze knop klikt, wordt u gevraagd het nummer in te voeren van het gebouw dat u wilt verwijderen. Dit nummer is te vinden in kolom C (ID\_BAT) van het tabblad DB BAT. Zodra het gebouwnummer is ingevoerd en gevalideerd, zal de status ervan veranderen van actief in inactief (kolom K van het tabblad DB BAT). Als u een verkeerd gebouwnummer hebt ingevoerd, kunt u dit gebouw opnieuw activeren door op de 'Wijzigen'-knop te klikken. Het volstaat dan om het inactieve gebouw op te slaan om het weer actief te maken.

Let op: het opnieuw activeren van een gebouw door op de 'Wijzigen'-knop te klikken zal niet de AVEP reactiveren die bij dat gebouw horen. Wanneer bepaalde AVEP van dit gebouw, dat verwijderd was, opnieuw geactiveerd moeten worden, moet dit gebeuren per AVEP in het tabblad Input 2.

### <span id="page-13-2"></span>3. Tabblad « Input 2 »

Via dit tabblad kunt u de informatie van de vanuit PLAGE geïmporteerde AVEP aanvullen door de 'Wijzigen'-knop te gebruiken of door de AVEP van de gebouwen van uw Actieprogramma in te voeren indien u de importfunctie van PLAGE niet gebruikt. Het is ook mogelijk een AVEP te schrappen of de informatie van het tabblad 'Input 2' te resetten.

#### 3.1. Informatie van een AVEP wijzigen

<span id="page-14-0"></span>De lichtgele knop « Wijzigen » laat u toe de informatie van de vanuit het PLAGE-platform geïmporteerde AVEP aan te vullen of de opgeslagen informatie over een AVEP te wijzigen.

Als u op deze knop klikt, wordt u gevraagd het nummer in te voeren van de AVEP die u wilt wijzigen. Dit nummer is te vinden in kolom C (ID\_AAPE) van het tabblad DB AAPE. Zodra het gebouwnummer is ingevoerd, wordt de informatie met betrekking tot dit gebouw geïmporteerd in het tabblad Input 2, zodat deze kan worden gewijzigd. Als u het verkeerde AVEP-nummer hebt ingevoerd, klikt u gewoon opnieuw op 'Wijzigen' en voert u het juiste nummer in.

U kunt dan alle gegevens met betrekking tot deze AVEP wijzigen en vervolgens op de groene 'Opslaan'-knop klikken om de oude gegevens te overschrijven.

#### 3.2. Informatie van de AVEP invoeren

<span id="page-14-1"></span>Om de informatie van een AVEP in te voeren moet u eerst aangeven voor welke PLAGE-cyclus en voor welk gebouw u een AVEP wilt invoeren. De selectie van de PLAGE-cyclus gebeurt in cel F7 van het tabblad input 2, terwijl de selectie van het gebouw gebeurt in cel F8 van het tabblad input 2.

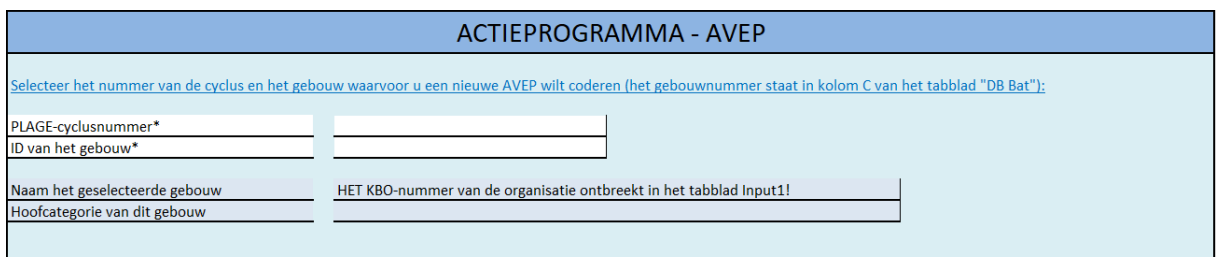

Afbeelding 9: keuze van het gebouw voor invoeren van een AVEP

<span id="page-14-2"></span>Het PLAGE-cyclusnummer komt overeen met de cyclus waarin u zich bevindt. Als dit uw eerste PLAGE is, moet u dus het nummer 1 invoeren.

De ID van het gebouw is de unieke referentie die is gekoppeld aan ieder gebouw dat u hebt aangemaakt via het tabblad Input 1. Om deze ID te kennen, kunt u het tabblad DB BAT in kolom C (ID\_BAT) raadplegen, dat u het nummer zal geven dat in cel F8 van het tabblad input 2 moet worden ingevuld.

Zodra de cyclus en de ID van het gebouw zijn ingevoerd, verschijnen de naam van dit gebouw en de hoofdcategorie in de cellen F10 tot F12.

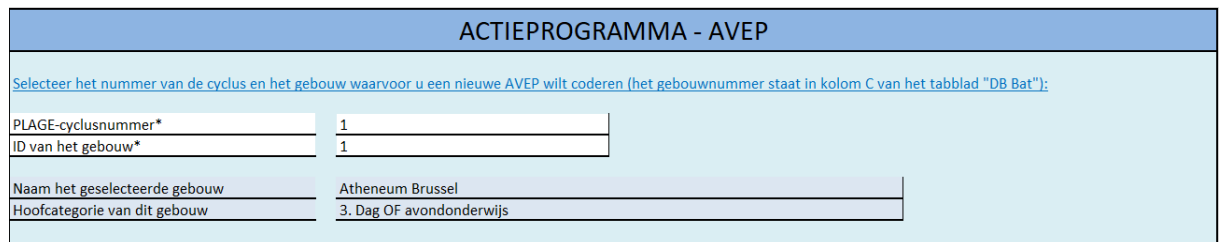

Afbeelding 10: gebouw geselecteerd voor invoeren van een AVEP

<span id="page-15-0"></span>Zo kunt u controleren of het wel degelijk om het juiste gebouw gaat waarvoor u AVEP gaat invoeren. Als het geselecteerde gebouw verwijderd is, wordt u daarvan op de hoogte gebracht met een waarschuwingsbericht, zoals hieronder afgebeeld. Om een AVEP voor dit gebouw te kunnen invoeren, moet u het opnieuw activeren via de 'Wijzigen'-knop van het tabblad input 1

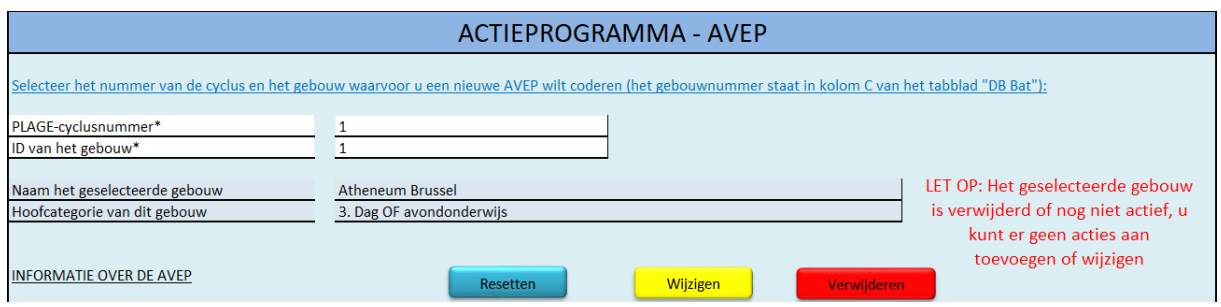

Afbeelding 11: gebouw verwijderd voor invoeren van een AVEP

<span id="page-15-1"></span>Nadat het gebouw is geselecteerd, moet u nog de informatie met betrekking tot de AVEP van dit gebouw invoeren, of de ontbrekende informatie invoeren wanneer u AVEP van het PLAGEplatform hebt geïmporteerd. In dit tweede geval moet u de 'Wijzigen'-functie gebruiken om de informatie voor uw AVEP in te vullen, maar vergeet niet om eerst de gebouwinformatie in te vullen voordat u de AVEP-informatie invult.

Dit is de informatie die voor uw AVEP moet worden ingevoerd:

Naam van de AVEP [F17]: Dit is de naam die u wilt geven aan deze Actie ter Verbetering van de Energieprestatie (AVEP). Dit veld moet u in staat stellen de actie gemakkelijk te identificeren en terug te vinden en kan bijvoorbeeld de naam van het gebouw bevatten als u dat opportuun lijkt. Probeer dit veld duidelijk en beknopt te houden. Als u geen naam geeft aan een AVEP, wordt standaard de hoofdcategorie van de actie gebruikt.

- Volgorde van prioriteit<sup>\*</sup> [F18]: bij het opstellen van het pdf-verslag met uw AVEP worden deze gerangschikt in afnemende volgorde van prioriteit. U wordt daarom verzocht voor iedere AVEP een volgorde van prioriteit op te geven. U kunt kiezen tussen drie prioriteiten: hoog, gemiddeld of laag.
- Hoofdcategorie van de actie\* [F19]: u moet in een keuzelijst selecteren uit de 16 bestaande categoriezones. Als u deze informatie niet opgeeft, zal standaard de hoofdcategorie van het gebouw gebruikt worden.
- Type actie\* [F22; H22; J22]: u moet in een keuzelijst selecteren uit de bestaande types van acties. U moet eerst niveau 1 van het type actie selecteren, dan niveau 2 en vervolgens niveau 3. Niveau 2 en niveau 3 kunnen leeg gelaten worden wanneer u een actie van niveau 1 invoert, bijvoorbeeld de actie "8. opstellen van een energieprestatiecontract (EPC)". Als u daarentegen de actie "2.1.8 uitschakelen van de verwarmingsketels wanneer er geen thermische behoefte is" wilt invoeren, moet u op niveau 1 de actie "2. Acties rond de technische installaties" invoeren, op niveau 2 de actie "2.1 Verwarming" en ten slotte op niveau 3 de actie "2.1.8 uitschakelen van de verwarmingsketels wanneer er geen thermische behoefte is".

Alle bestaande acties kunnen worden geraadpleegd in het tabblad Check, of in bijlage 1 van het Protocol dat te vinden is in de toolbox van het PLAGE-webplatform.

- Getroffen energiedrager\*[F28; H28]: u moet in een keuzelijst selecteren uit de bestaande energiedragers. U hebt de mogelijkheid om twee energiedragers in te voeren in het geval dat uw AVEP een impact heeft op verschillende energiedragers (bijvoorbeeld als u een gasketel en een stookolieketel hebt en uw AVEP een impact heeft op de verwarming).
- Verwachte uiteindelijke energiebesparing\* [F29; H29]: de verwachte uiteindelijke energiebesparing in kWh/jaar zoals door u geraamd voor deze AVEP. Indien uw AVEP meer dan één energiedrager omvat, moet u de besparing voor de primaire drager in vak F29 en de besparing voor de secundaire drager in vak H29 voor elke drager afzonderlijk invoeren.
- Tijdschema\* [F32; H32]: u moet de begindatum en de geschatte einddatum voor de uitvoering van deze AVEP in het volgende formaat DD/MM/JJJJ invoeren. Voor werkzaamheden zou het dus gaan om de begindatum en de einddatum van de werkzaamheden.
- Investeringskosten\* [F33]: als er financiële kosten verbonden zijn aan de uitvoering van de AVEP, dient u deze hier in euro's exclusief btw in te vullen. Als er geen kosten aan verbonden zijn, moet u het cijfer 0 invoeren.
- Economisch rendement van de AVEP: deze gegevens worden voor informatieve doeleinden verstrekt en geven u de verhouding tussen de verwachte besparingen en de investeringskosten.
- Vrije beschrijving van de AVEP [F34]: hier kunt u een meer gedetailleerde beschrijving van uw AVEP toevoegen, bijvoorbeeld om uw revisor meer in detail uit te leggen waar deze AVEP uit bestaat, of ze maar betrekking heeft op een deel van het gebouw ... Deze informatie kan blanco worden gelaten.
- Berekeningshypothesen\* [F37]: u moet de berekeningshypothesen vermelden die zijn gebruikt om de energiebesparing in verband met deze AVEP te ramen. Als het om lange en ingewikkelde berekeningen gaat, kunt u deze in een apart bestand aan uw revisor verstrekken wanneer u uw Ontwerp van Actieprogramma in het PLAGEwebplatform indient. In dat geval wordt u verzocht dit hier op te geven (bijvoorbeeld met de vermelding: Berekeningshypothesen opgenomen in het Excel-document "Hypothesen voor de AVEP1"). Er is geen specifiek formaat dat u moet gebruiken als u een document of documenten bijvoegt om bepaalde berekeningshypothesen uitvoerig te beschrijven, maar zorg ervoor dat het duidelijk is voor uw revisor.

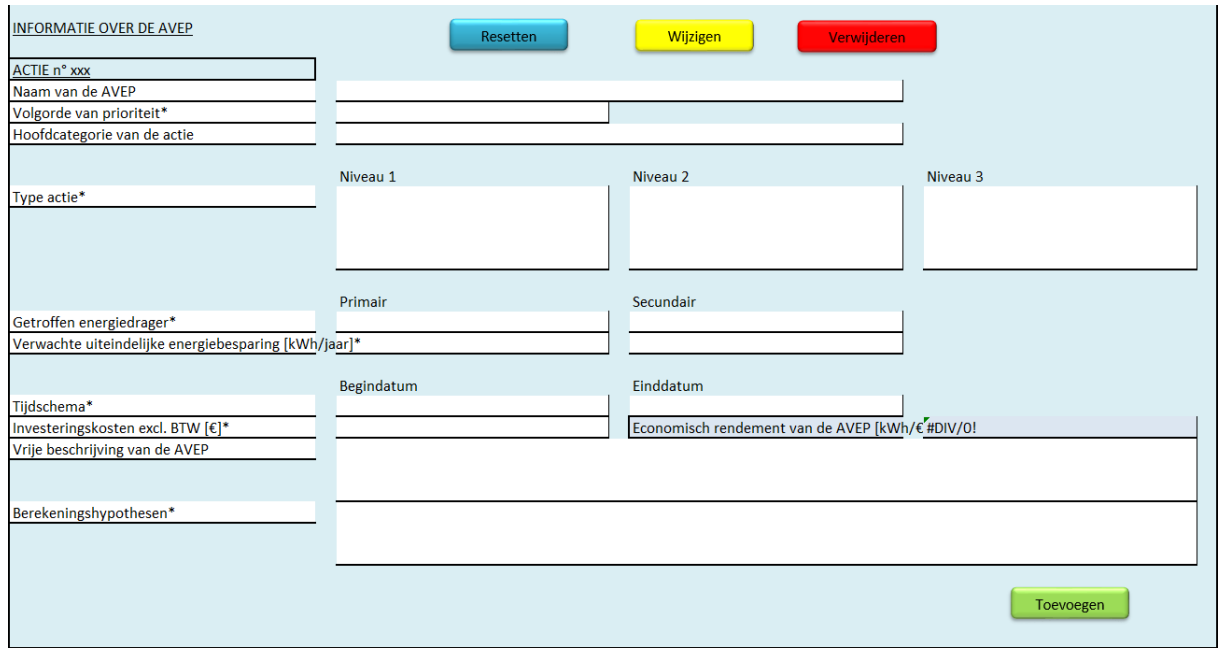

Afbeelding 12: Informatie van de AVEP

<span id="page-17-1"></span>Zodra al deze informatie is ingevoerd, hoeft u alleen nog maar op de groene 'Opslaan'-knop te klikken, en de informatie betreffende deze AVEP zal worden ingevoerd in het tabblad DB AVEP. Wanneer u vervolgens een nieuwe AVEP wenst in te voeren, moet u kiezen voor welke cyclus en welk gebouw u een AVEP wenst in te voeren en moet u alle gevraagde informatie invoeren.

### <span id="page-17-0"></span>3.3. Informatie resetten

Met de lichtblauwe 'Reset'-knop kunt u informatie wissen wanneer u een AVEP invoert of wijzigt. De 'Reset'-functie wist de gegevens in de vakken F7 tot F8 alsook in de vakken F17 tot J39 van het tabblad Input 2.

Opmerking: Deze functie kan handig zijn als u bent begonnen met het invoeren van informatie en erachter komt dat u die toch niet wilt opslaan, zodat u niet alles handmatig hoeft te wissen. Deze functie is ook nuttig als u een AVEP wilde wijzigen maar toch besluit deze uiteindelijk niet te wijzigen. De gegevens van de AVEP die zijn geïmporteerd voor wijziging in het tabblad Input 2 kunnen worden gewist door op deze 'Reset'-knop te klikken.

### 3.4. Informatie van een AVEP verwijderen

<span id="page-18-0"></span>Met de rode 'Verwijderen'-knop kunt u een AVEP verwijderen. Als bijvoorbeeld een AVEP die u in uw Actieprogramma wilde zetten er niet meer in opgenomen zou moeten worden, kunt u de 'Verwijderen'-functie gebruiken om deze AVEP inactief te maken.

Als u op deze knop klikt, wordt u gevraagd het nummer in te voeren van de AVEP die u wilt verwijderen. Dit nummer is te vinden in kolom C (ID\_AAPE) van het tabblad DB AAPE. Zodra het AVEP-nummer is ingevoerd en gevalideerd, zal de status ervan veranderen van actief in inactief. Als u een verkeerd AVEP-nummer hebt ingevoerd, kunt u deze AVEP opnieuw activeren door op de 'Wijzigen'-knop te klikken. Het volstaat dan om deze inactieve AVEP op te slaan om deze weer actief te maken.

#### <span id="page-18-1"></span>4. Tabbladen « Output »

De twee tabbladen "Output1" en "Output2", worden ingevuld wanneer u de pdf van het Actieprogramma genereert. Dit is de informatie van uw (ontwerp van) Actieprogramma, zoals gepresenteerd in het verslag dat naar de revisor moet worden teruggestuurd. Deze tabbladen zijn beschermd door een wachtwoord en bevatten het Actieprogramma in samengevatte en gedetailleerde vorm. U hoeft geen actie te ondernemen op deze tabbladen. Ga naar hoofdstuk [C](#page-19-1) om te weten te komen hoe u het AP-verslag in pdf-formaat kunt genereren.

#### <span id="page-18-2"></span>5. Tabbladen « DB »

Deze tabbladen bevatten informatie over uw organisatie, de gebouwen van uw (ontwerp van) Actieprogramma en de reeds ingevoerde AVEP. U kunt niets wijzigen in deze tabbladen die met een wachtwoord zijn beveiligd. De enige actie die u kunt ondernemen is het filteren van de kolommen, als u bijvoorbeeld alle gebouwen van het type administratieve dienst wilt weergeven, om te controleren of u ze allemaal correct hebt ingevoerd.

Tabblad DB Org: deze informatie is relevant voor uw organisatie en wordt slechts eenmaal ingevoerd bij het aanmaken van het eerste gebouw van uw AP. Deze informatie kan achteraf niet meer worden gewijzigd, dus zorg ervoor dat ze correct is. U beschikt in dit tabblad over een enkele lijn.

- Tabblad DB AP: dit is aanvullende informatie van uw organisatie die ook wordt ingevoerd wanneer het eerste gebouw van uw AP wordt aangemaakt. In tegenstelling tot het tabblad DB Org kunnen de gegevens die zijn ingevoerd voor de doelstelling van uw vastgoedpark, alsook de rechtvaardiging voor het uitsluiten van bepaalde gebouwen van het AP, indien nodig later nog worden gewijzigd, bij het toevoegen van een nieuw gebouw of het wijzigen van een bestaand gebouw.
- Tabblad DB BAT: deze informatie heeft betrekking op de gebouwen van uw AP. De laatste kolom geeft aan of het gebouw is verwijderd (status: inactief) of niet (status: actief).
- Tabblad DB AAPE: deze informatie heeft betrekking op de AVEP van uw AP. De laatste kolom geeft aan of de AVEP is verwijderd (status: inactief) of niet (status: actief).

#### <span id="page-19-0"></span>6. Tabblad « Check »

Dit tabblad bevat de informatie van de verschillende keuzelijsten die u gebruikt in de tabbladen Input 1 en Input 2. Dit tabblad zal a priori voor u niet van belang zijn, behalve om de keuzelijsten te raadplegen, als u bijvoorbeeld een specifieke AVEP zoekt die u wilt invoeren en waarvan u het nummer niet kent.

# <span id="page-19-1"></span>C. Het verslag van het (Ontwerp van) Actieprogramma

Zodra u al uw gebouwen van uw Actieprogramma en al uw AVEP hebt ingevoerd, kunt u het Ontwerp van Actieprogramma (OAP) genereren, dat u vervolgens via het PLAGE-platform naar uw revisor verstuurt, in het onderdeel documenten van de module Actieprogramma. Hier kunt u ook uw definitieve Actieprogramma genereren nadat u het verslag van de revisor over uw OAP hebt ontvangen en, indien nodig, wijzigingen hebt aangebracht. Vergeet niet het Excelbestand op te laden in het onderdeel "Extra bestanden" van de module Actieprogramma van het PLAGE-platform.

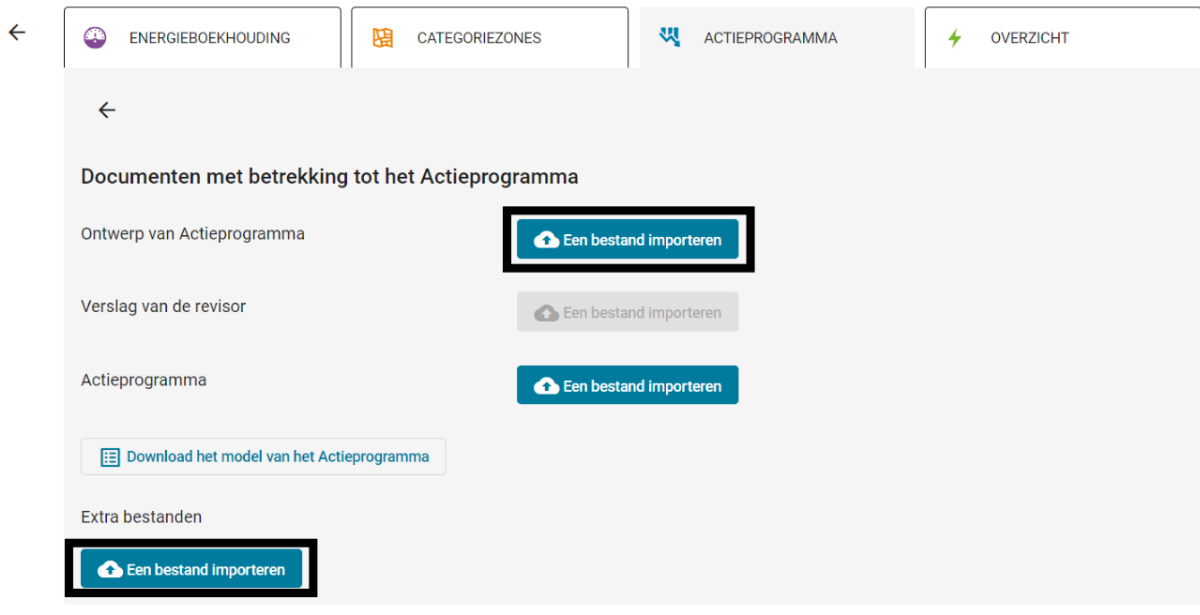

Afbeelding 13: de documenten van het AP opladen

<span id="page-20-0"></span>Om het pdf-bestand aan te maken, klikt u op de knop "Pdf-verslag van Actieprogramma genereren" binnen het tabblad Input 1.

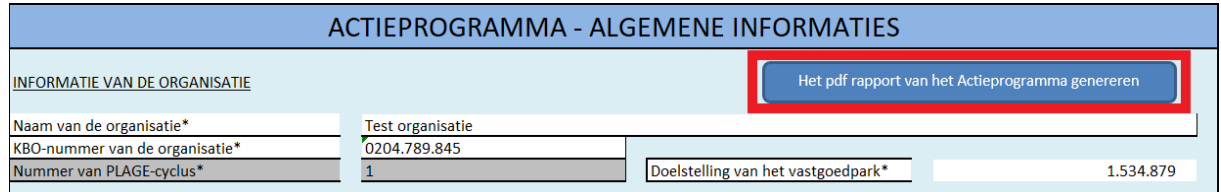

Afbeelding 14: pdf-verslag van het AP genereren

<span id="page-20-1"></span>Een dialoogvenster zal verschijnen en u vragen het versienummer van het Actieprogramma te geven. Zorg ervoor dat u telkens een verschillende versienummer geeft. Zo niet zal de pdf niet worden opgeslagen en zult u een foutmelding ontvangen. Het pdf-document zal automatisch openen in Adobe Acrobat Reader en zal op uw computer op dezelfde plaats worden opgeslagen als waar u het Excel-bestand van het Actieprogramma hebt opgeslagen. In het geval dat dit niet zou opgeslagen zijn, kunt u de pdf opslaan die automatisch in Acrobat werd geopend.